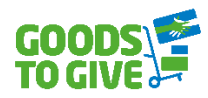

# **Handleiding solidaire webshop G2G - Organisaties -**

Versie 09/2022

# Inhoudstafel

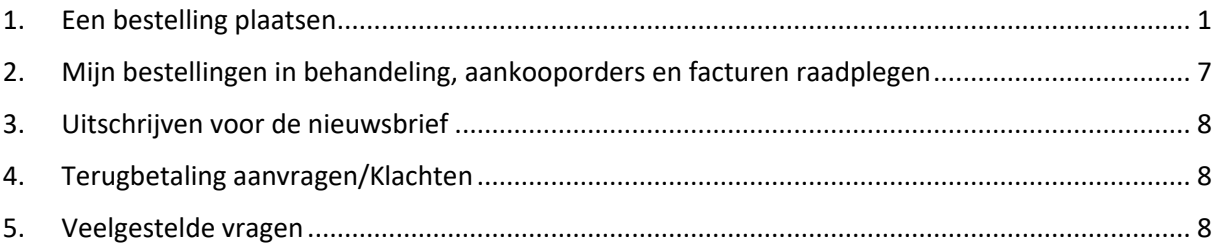

# <span id="page-0-0"></span>1. Een bestelling plaatsen

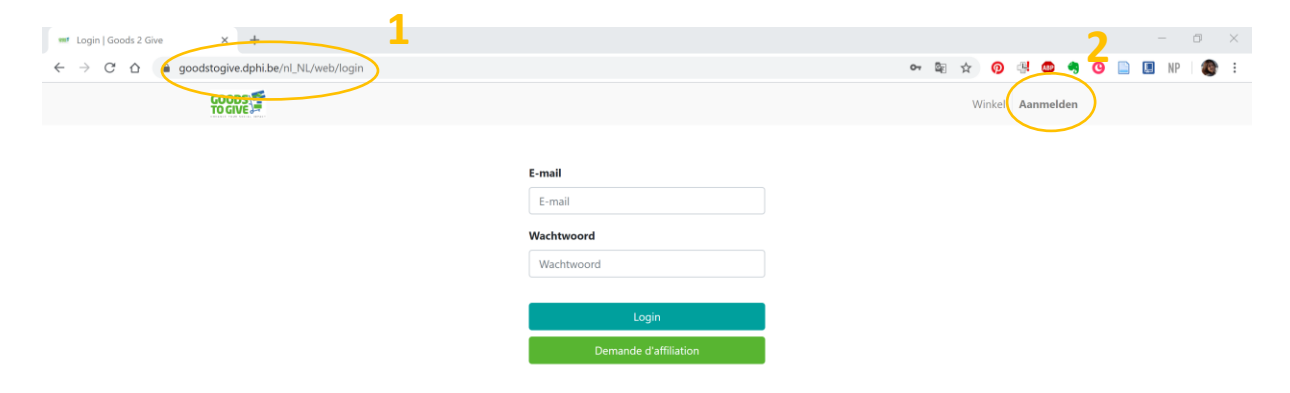

## *Inloggen*

- 1. Ga naar de solidaire webshop via [https://goodstogive.dphi.eu/nl\\_BE/web/login](https://goodstogive.dphi.eu/nl_BE/web/login) **1**
- 2. Klik rechtsboven op "Aanmelden"**2**
- 3. Log in met uw e-mail en wachtwoord.

Als u uw wachtwoord bent vergeten, klik dan op "Wachtwoord opnieuw instellen".

Als u uw login bent vergeten, stuur dan een e-mail naar [social.network@goodstogive.org](mailto:social.network@goodstogive.org)

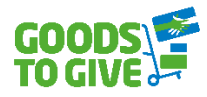

### *Je winkelmand vullen*

1. Als u bent ingelogd, ga dan naar "Catalogus" en klik op een productcategorie indien u wenst te filteren.

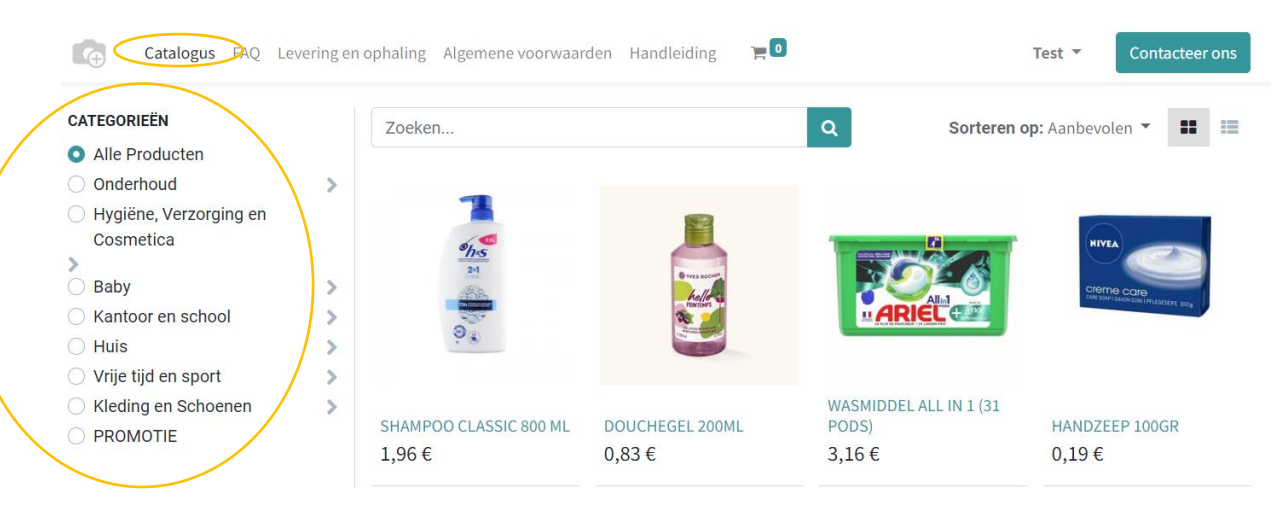

#### 2. U kan ook filteren op prijs of naam:

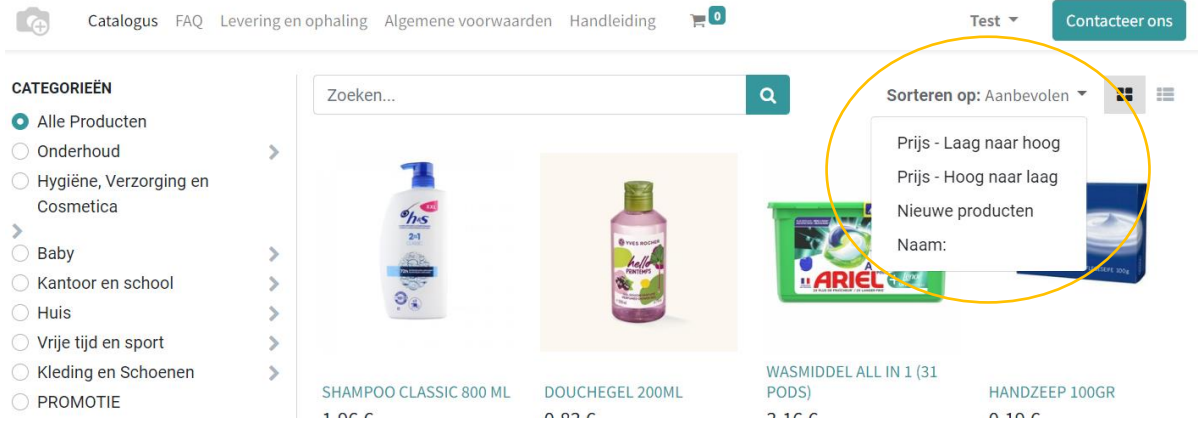

3. Selecteer de gewenste producten en voeg ze toe aan het winkelmandje. Dat kan door:

a. **Te klikken op het product** om de productbeschrijving te zien. U vindt er nuttige informatie zoals het aantal eenheden per doos, solidaire bijdrage (per eenheid), de maximale toegelaten bijdrage (per eenheid) die u mag vragen aan uw begunstigden, …

Kies de gewenste hoeveelheid en klik daarna op "Toevoegen aan winkelmandje".

 $\triangle$  Uw quota (per eenheid) wordt berekend aan de hand van de grootte van uw organisatie en geeft de maximale hoeveelheid aan die u kunt bestellen.

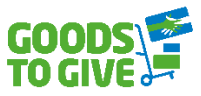

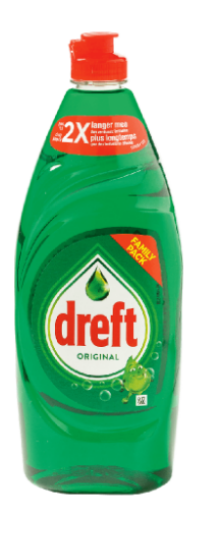

### **VLOEIBAAR WASMIDDEL 640ML**

Dreft vloeibaar afwasmiddel biedt de originele reinigingskracht van Dreft voor je vaat met een hygiënische, snelle en grondige en doeltreffende reiniging.

1 eenheid = 1 stuk van 640 ml. Prijs per eenheid 0,90€ Quota: 0/16 Maximaal toegelaten bijdrage aan de begunstigden per eenheid: 1,21 € Doos/Dozen (16 eenheden)  $\Omega$ **E TOEVOEGEN AAN WINKELMANDJE Totaal: 0** Uniquement 80 Eenheden restant en stock.

- $\triangle$  Als de gekozen hoeveelheid de maximaal toegestane hoeveelheid overschrijdt, wordt deze automatisch verlaagd tot de maximaal toegestane hoeveelheid. Het doel is om zo veel mogelijk verschillende organisaties te laten genieten van deze producten.
- b. Of door **direct te klikken op het kleine winkelmandje** op de productafbeelding. U wordt naar uw winkelwagen gebracht en kan de gewenste hoeveelheid selecteren.

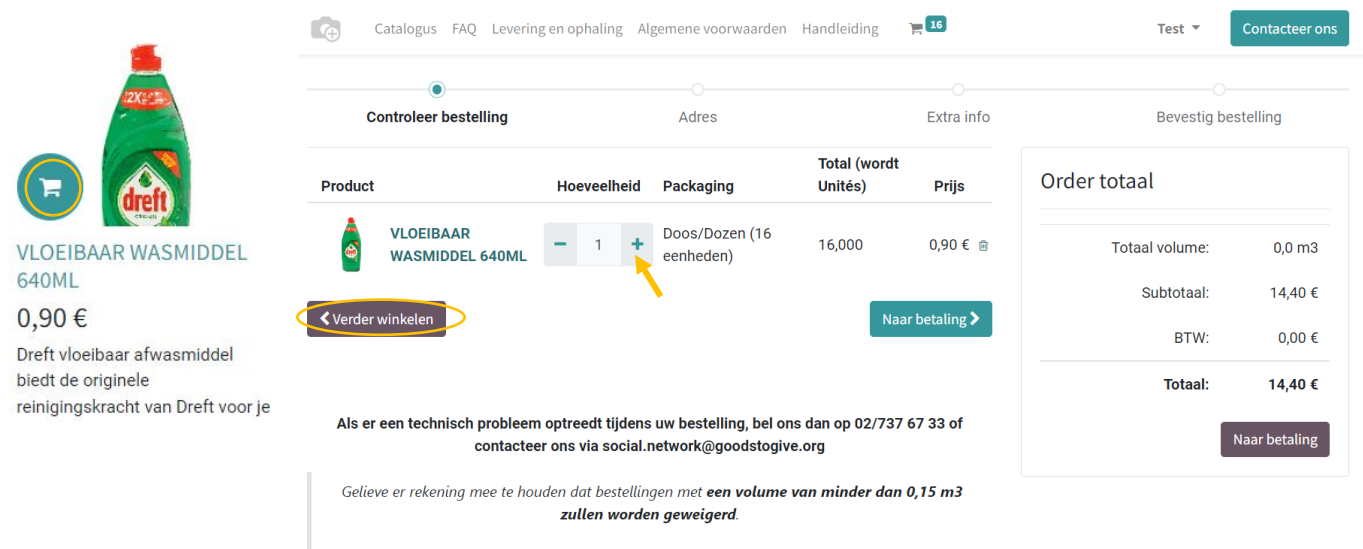

Let op, producten in uw winkelmandje blijven slechts voor 3u gereserveerd.

4. Wilt u verder winkelen, klik dan op "Verder winkelen" links onderaan de pagina.

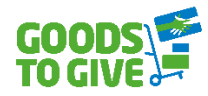

## *De bestelling afronden*

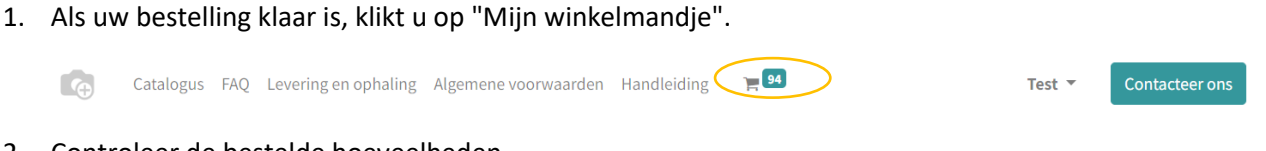

- 2. Controleer de bestelde hoeveelheden.
	- Om geldig te zijn, moet uw bestelling een minimumvolume van **0,15m<sup>3</sup>** hebben. U kunt het volume van uw mandje zien als u het winkelmandje bekijkt.

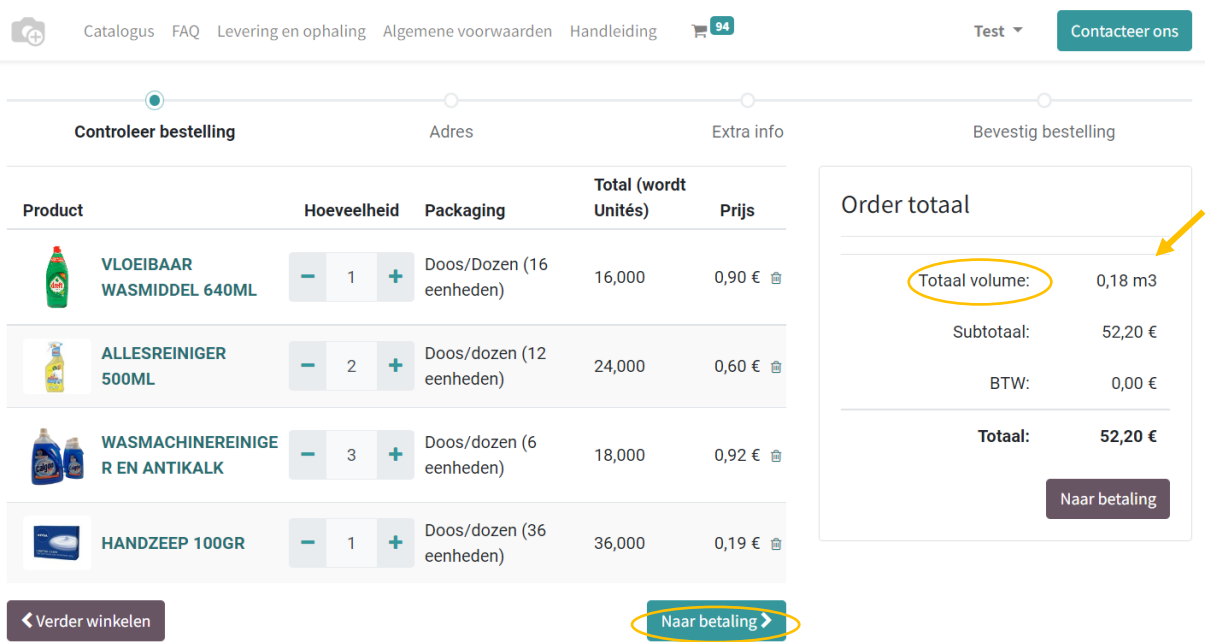

- 3. Klik vervolgens op "Naar betaling".
- 4. Controleer het afleveradres en klik op "Bevestigen".

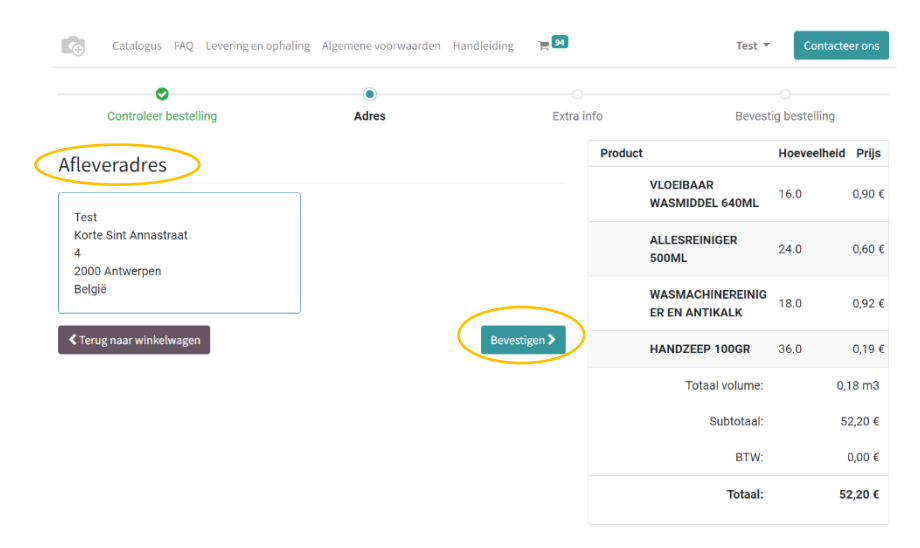

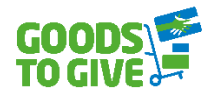

## 5. Pagina "Extra info":

Het vakje "bericht" kunt u gebruiken om alle nuttige informatie voor de levering door te geven:

- a. wijziging van het leveringsadres,
- b. wijziging van de contactpersoon voor de bestelling,
- c. contactgegevens van de persoon die de levering in ontvangst zal nemen
- d. de dagen waarop er geleverd mag worden

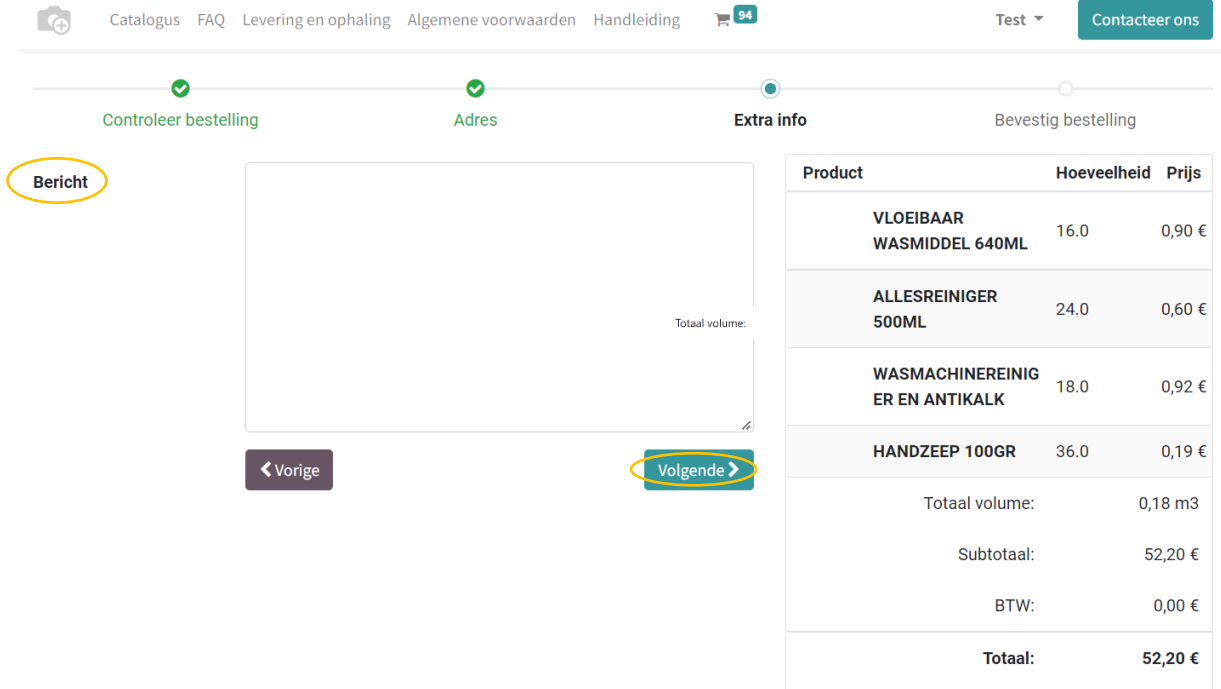

- 6. Klik op "Volgende" om naar de pagina te gaan die betrekking heeft op de wijze van transport (ophalen of afleveren).
- 7. Wijze van transport/ophaling
	- a. Kies voor een ophaling in Antwerpen of Charleroi, of voor een levering.
	- b. De transport- en ophaalkosten van de bestelling worden berekend op basis van het volume in m<sup>3</sup> van uw bestelling en zijn afhankelijk van het aantal pallet(ten).

#### Kies transport of afhaling

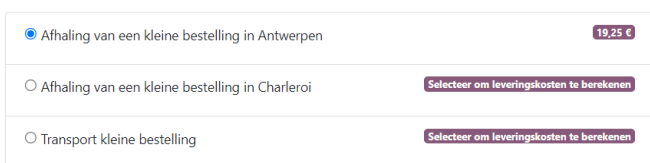

c. Meer informatie over leveringen en ophalingen vindt u terug onder "FAQ" en "Levering en afhaling".

Contacteer ons Test  $\overline{ }$ 

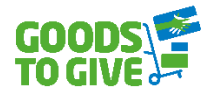

#### 8. Kies voor de betalingswijze

a. U kan kiezen voor een overschrijving na ontvangst van de factuur of een onmiddelijke betaling via Stripe.

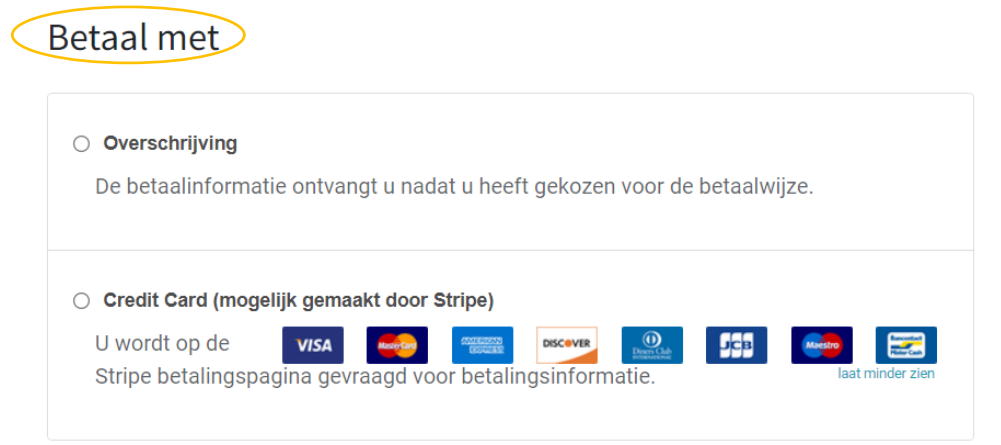

9. Indien u een promotiecode heeft, kan u deze invullen door op "Ik heb een promotiecode" te klikken.

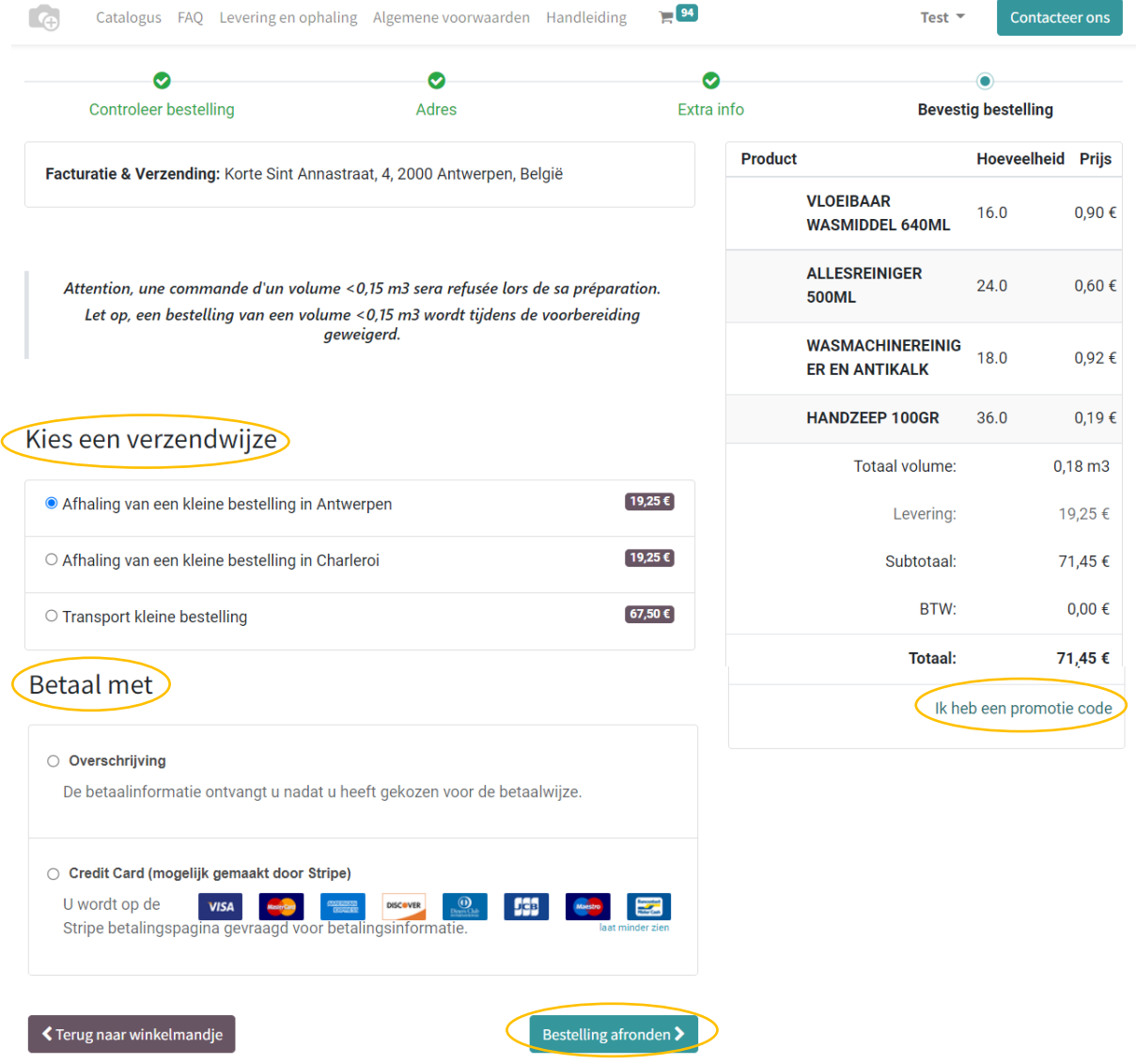

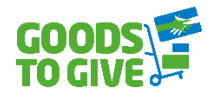

10. Klik op "Bestelling afronden".

#### *Bestelbon*

Zodra uw bestelling is bevestigd, ontvangt u een bestelbon per e-mail. Deze bestelbon bevestigt uw reserveringsaanvraag voor de geselecteerde producten.

 $\triangle$  Dit is geen factuur! Gelieve te wachten met het betalen tot u de factuur ontvangt.

#### *Factuur*

Enkele dagen na uw bestelling ontvangt u een e-mail met de bevestiging dat uw bestelling klaar is in ons magazijn. In dezelfde e-mail ontvangt u de factuur voor de producten die u bij uw bestelling werden toegekend (het bedrag van de factuur wordt dus automatisch aangepast in het geval van ontbrekende producten). Deze factuur moet worden betaald voordat de producten worden afgehaald of geleverd.

## *Levering & ophaling*

- 1. Als u voor levering hebt gekozen, ontvangt u uw bestelling binnen de 10 werkdagen na de datum van uw bestelling.
- 2. Als u ervoor heeft gekozen om uw bestelling in het magazijn af te halen, wordt u per e-mail op de hoogte gebracht wanneer uw bestelling klaar is. De bestelling dient binnen de 15 dagen na ontvangst van deze mail opgehaald te worden.

# <span id="page-6-0"></span>2. Mijn bestellingen in behandeling, aankooporders en facturen raadplegen

- 1. Login op uw account
- 2. Klik rechtsboven op uw naam en selecteer "Mijn account"
- 3. Een pagina opent met offertes, bestelbonnen en facturen
	- a. De rubriek "Bestelling in behandeling" bevat een overzicht van de bestellingen die nog moeten worden goedgekeurd.
	- b. De rubriek "Aankooporders" bevat de goedgekeurde orders die in voorbereiding zijn.
	- c. De rubriek "Factuur" bevat de facturen die worden verzonden zodra de bestelling klaar is. Hier kan u bekijken welke facturen nog betaald dienen te worden.

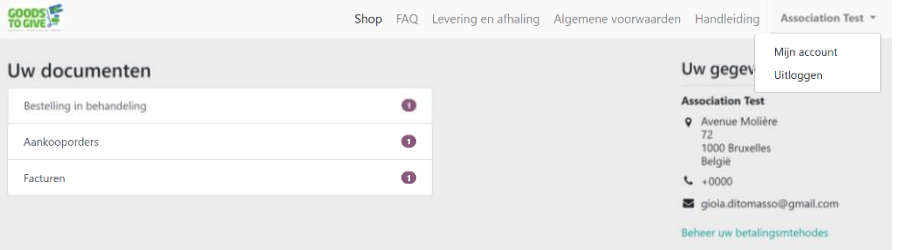

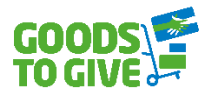

## <span id="page-7-0"></span>3. Uitschrijven voor de productenmail en/of nieuwsbrief

- 1. Open de laatst ontvangen betreffende mail.
- 2. Klik onderaan de nieuwsbrief op "Uitschrijven" en volg de procedure.

# <span id="page-7-1"></span>4. Terugbetaling aanvragen/Klachten

De ontvangen bestelling is beschadigd of komt niet overeen met mijn bestelbon/factuur. Wat kan ik doen?

- 1. Stuur een e-mail naar [social.network@goodstogive.org](mailto:social.network@goodstogive.org) met een uitvoerige beschrijving van wat er niet klopt.
- 2. Er zal contact met u worden opgenomen. Volg de instructies die u dan ontvangt.
- 3. Als uw klacht wordt aanvaard, ontvangt u een promotiecode.

## <span id="page-7-2"></span>5. Veelgestelde vragen

#### *Waar kan ik de verkoopsvoorwaarden vinden?*

De verkoopsvoorwaarden kunnen worden gedownload van de Goods to Give webshop, onder het tabblad Algemene voorwaarden [\(https://goodstogive.dphi.eu/nl\\_BE/conditionsgenerales\)](https://goodstogive.dphi.eu/nl_BE/conditionsgenerales).

Lees aandachtig de behandelde vragen in de FAQ's voor u vragen stelt aan het Goods to Give team [\(https://goodstogive.dphi.eu/nl\\_BE/faq\)](https://goodstogive.dphi.eu/nl_BE/faq).

De **FAQ** geeft antwoord op de volgende vragen:

- 1. Hoe plaats ik mijn bestelling?
- 2. Hoe kies ik mijn producten?
- 3. Hoe weet ik of mijn bestelling gevalideerd is?
- 4. Hoe kan ik mijn bestelling betalen?
- 5. Is er een minimum dat ik moet bestellen?
- 6. Zijn het aantal bestellingen per maand of per jaar beperkt?
- 7. Kan ik verschillende producten bestellen?
- 8. Hoe kan ik het gewicht van mijn bestelling kennen?
- 9. Hoe kan ik de leverdatum kiezen?
- 10. Kan er geleverd worden?
- 11. Kan ik zelf mijn bestelling gaan afhalen?

#### *Waar kan ik informatie vinden over de levering en de afhaling?*

Op **het tabblad "Leveringen en Afhalingen"** [\(https://goodstogive.dphi.eu/nl\\_BE/transport\)](https://goodstogive.dphi.eu/nl_BE/transport) staan: de afhaaladressen, de openingsuren, de voorziene en toegestane termijnen, beperkingen, kosten, enz.